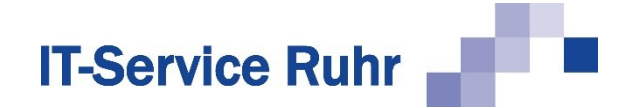

## **1 Installation von** *SerienbriefPDF*

*SerienbriefPDF* in der Version 1.0.13 ist nur lauffähig, wenn auf Ihrem PC die folgenden Systemvoraussetzungen erfüllt sind:

- Windows-Betriebssystem
- Microsoft Word für Microsoft 365 oder Microsoft Word 2021 oder Microsoft Word 2019 oder Microsoft Word 2016 oder Microsoft Word 2013 in der 32- oder 64-Bit-Version
- .NET-Framework 4.8 (ist in den aktuellen Windows-Versionen enthalten)

Das Word-Add-In *SerienbriefPDF* wird standardmäßig im Ordner für Programmdateien so installiert, sodass alle Benutzer des PCs das Add-In nutzen können.

Genauso wie es Microsoft Office in einer 32-Bit- und einer 64-Bit-Version gibt, gibt es auch *SerienbriefPDF* in einer 32-Bit und einer 64-Bit-Version.

**SerienbriefPDF** muss in der gleichen Bit-Version installiert werden wie Microsoft Office.

## **1.1 Installation**

Für die Installation von *SerienbriefPDF* sind Administratorberechtigungen erforderlich. Es reicht, wenn Sie während des Installationsvorgangs die Zugangsdaten eines Kontos mit Administratorberechtigungen eingeben.

Führen Sie für die Installation folgenden Schritte aus:

- 1. Schließen Sie die Programme Microsoft Outlook und Microsoft Excel.
- 2. Klicken Sie doppelt auf die Datei *SerienbriefPDF.exe* bzw. *SerienbriefPDFl\_x64.exe*.
- 3. Entpacken Sie die Dateien in den Unterordner *SerienbriefPDF*.
- 4. Wechseln Sie in den Unterordner *SerienbriefPDF*.
- 5. Starten Sie das Programm *Setup.exe.*
- 6. Nach erfolgreicher Installation starten Sie Word.

Wenn Sie Microsoft Word nach der Installation zum ersten Mal starten, werden Sie möglicherweise aufgefordert, Microsoft Word das Laden von *SerienbriefPDF* zu erlauben. Bestätigen Sie die Meldung, damit die Software *SerienbriefPDF* vollständig installiert werden kann.

Danach finden Sie in Word im Register *Sendungen* eine Gruppe *SerienbriefPDF*.

## **1.2 Hinweise**

Falls nach der Installation von *SerienbriefPDF* und dem Neustart von Microsoft Word die Gruppe *SerienbriefPDF* fehlt, prüfen Sie bitte, ob das Add-In registriert und aktiviert wurde.

- 1. Klicken Sie in Microsoft Word im Menüband auf die Registerkarte *Datei*.
- 2. Klicken Sie in der Backstage-Ansicht auf die Schaltfläche *Optionen*.

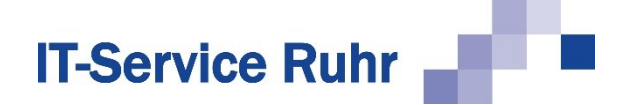

- 3. Klicken Sie in der linken Navigationsleiste auf die Schaltfläche *Add-Ins*.
- 4. Prüfen Sie, ob SerienbriefPDF unter einer der folgenden Rubriken erscheint:
	- Aktive Anwendungs-Add-Ins
	- Inaktive Anwendungs-Add-Ins
	- Deaktivierte Anwendungs-Add-Ins

Wenn *SerienbriefPDF* in keiner der oben genannten 3 Rubriken erscheint, kann es folgende Gründe haben:

- Sie haben die 64-Bit-Version von *SerienbriefPDF* auf einem Rechner installiert, auf dem die 32-Bit-Version von Microsoft Office installiert ist.
- Sie haben die 32-Bit-Version von *SerienbriefPDF* auf einem Rechner installiert, auf dem die 64-Bit-Version von Microsoft Office installiert ist.
- Das Add-Inn kann nicht geladen werden, weil die VSTO-Runtime nicht installiert ist. Prüfen Sie, ob der folgende Ordner existiert: *C:\Program Files (x86)\Common Files\Microsoft Shared\VSTO\10.0\* . In dem Ordner muss sich die Datei *VSTO-Loader.dll* befinden. Wenn der Ordner oder die Datei fehlt, installieren Sie die Office 2010 VSTO Runtime. Die installierte Office-Version spielt keine Rolle. Sie können sie unter dem folgenden Link herunterladen: [Download Visual Studio 2010-Tools für](https://www.microsoft.com/de-DE/download/details.aspx?id=48217)  [Office-Laufzeit from Official Microsoft Download Center](https://www.microsoft.com/de-DE/download/details.aspx?id=48217)

Wenn Sie die falsche Bit-Version von *SerienbriefPDF* installiert haben, deinstallieren Sie zunächst *SerienbriefPDF* wieder. Installieren Sie danach die mit der Bit-Version von Microsoft Office passende Version von *SerienbriefPDF*.

Falls Sie die richtige Bit-Version von *SerienbriefPDF* installiert haben und die Gruppe *SerienbriefPDF* im Register Sendungen nicht angezeigt wird, kann es sein, dass das Add-In nicht aktiviert ist oder sogar vom System deaktiviert wurde.

Gehen Sie folgendermaßen vor, wenn *SerienbriefPDF* unter der Rubrik *Inaktive Anwendungs-Add-Ins* erscheint:

- 1. Klicken Sie in Microsoft Word im Menüband auf die Registerkarte *Datei*.
- 2. Klicken Sie in der Backstage-Ansicht auf die Schaltfläche *Optionen*.
- 3. Klicken Sie in der linken Navigationsleiste auf die Schaltfläche *Add-Ins*.
- 4. Wählen Sie am unteren Ende des Dialogbilds den Eintrag *COM-Add-Ins* und klicken Sie dann auf die Schaltfläche *Los* bzw. *Gehe zu*. Es erscheint ein neues Dialogbild.
- 5. Aktivieren Sie den Eintrag SerienbriefPDF und klicken Sie dann auf die Schaltfläche *OK.*

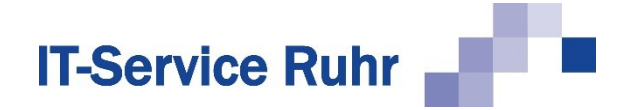

Wenn das Add-In unter der Rubrik *Deaktivierte Anwendungs-Add-Ins* erscheint, gehen Sie bitte folgendermaßen vor, um es wieder zu aktivieren:

- 1. Klicken Sie in Microsoft Word im Menüband auf die Registerkarte *Datei*.
- 2. Klicken Sie in der Backstage-Ansicht auf die Schaltfläche *Optionen*.
- 3. Klicken Sie in der linken Navigationsleiste auf die Schaltfläche *Add-Ins*.
- 4. Wählen Sie am unteren Ende des Dialogbilds den Eintrag *Deaktivierte Elemente* und klicken dann auf die Schaltfläche *Los* bzw. *Gehe zu*. Es erscheint ein neues Dialogbild.
- 5. Markieren Sie das Add-In *SerienbriefPDF* und aktivieren Sie es wieder. Danach erscheint es in der Rubrik *Inaktive Anwendungs-Add-Ins.*
- 6. Wählen Sie am unteren Ende des Dialogbilds den Eintrag *COM-Add-Ins* und klicken Sie dann auf die Schaltfläche *Los* bzw. *Gehe zu*. Es erscheint ein neues Dialogbild.
- 7. Aktivieren Sie den Eintrag SerienbriefPDF und klicken Sie dann auf die Schaltfläche *OK.*